**Pour vous permettre de déplacer ou de modifier des éléments sur le tableau, cliquez au centre en haut sur «Option d'affichage» puis sur «Demander le contrôle».**

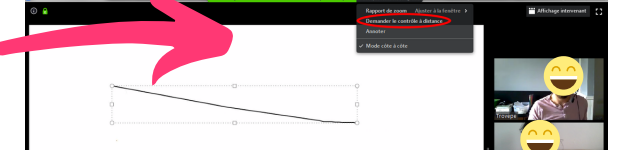

 $\overline{\mathbb{R}}$ 

 $\bullet \bullet \bullet \bullet \bullet \bullet \bullet \bullet \bullet \bullet$ 

**Nommez 2 personnes à l'animation pour ce type de rencontre de travail collectif :**

## Astuces pour animer une réunion Zoom Tome <sup>2</sup> **Vous utilisez la plateforme Zoom pour faire une réunion? Voici une fonctionnalité intéressante qui permet non seulement de discuter mais aussi de prendre des décisions communes et de construire ensemble un projet collectif et concerté.** Tableau blanc 223  $\Box$ 2+ ◯ €  $\lambda$ Quitter la réunion **Muet** Arrêter la video **Inviter Participants** Partager l'écran Converser **Enregistrer** Réactions **Pour accéder au tableau blanc, cliquez en bas au centre sur «Partager l'écran». Consider Double cliquez ensuite sur «Tableau blanc» pour ouvrir le tableau.**  $e \cdot e \cdot 1$ **9 2 2 4 2 Pour accéder à la barre d'outils du tableau, cliquez au centre en haut sur «Options d'affichage» puis sur «Annoter». La barre d'outils vous permet entre autre d'écrire sur le tableau collectif. Voici la barre d'outils du tableau. Cliquez sur chaque élément pour découvrir les différentes fonctions possibles.** Т ◆ ↶ ↷ 凹  $\overline{\mathsf{H}}$ Flèche **Rétablir Effacer Enregistre Souris Texte Marquaq** Gomme **Format Annuler Choisissez vous une couleur en cliquant sur «Format» et vous pourrez écrire ou dessiner sur le tableau.**

**La personne qui anime la réunion peut alors autoriser ou non de donner le contrôle aux autres personnes participantes à la réunion.** 

**Vous pourrez alors modifier votre texte, le déplacer dans l'écran et mieux organiser l'espace de travail collectif.**

## Astuce - conseil

- **Une qui anime la réunion et se charge des tours de parole**
- **Une autre qui s'occupe de la gestion du tableau blanc**

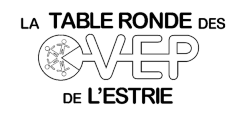